リモートデスクトップサービスの利用方法

Windows7

### 1.「スタートメニュー」 ー 「すべてのプログラム」 ー 「アクセサリ」 から 「リモートデスクトップ接続」 を実行します。

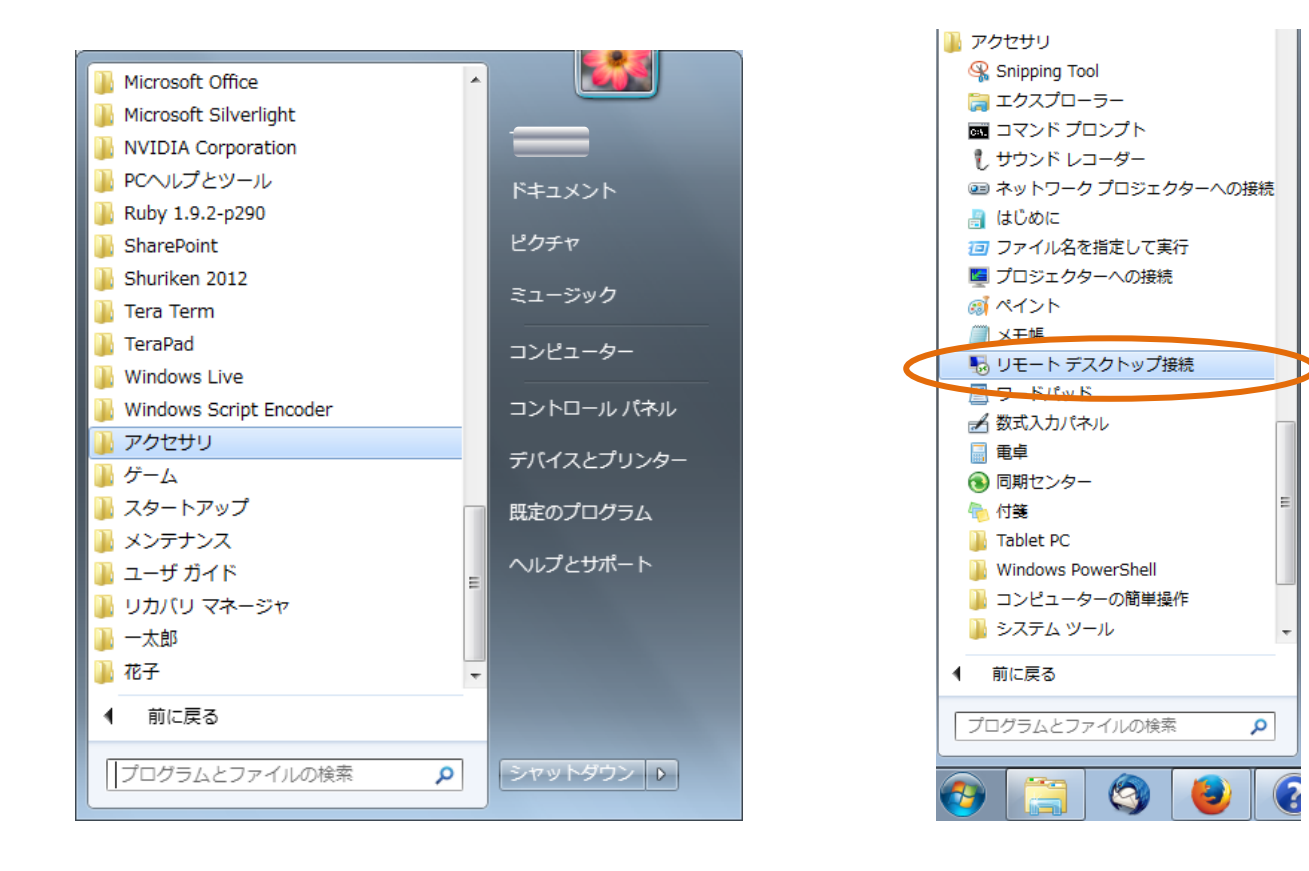

# 2.リモートデスクトップ接続のコンピュータに quena.naruto-u.ac.jp を入力し, 接続します。

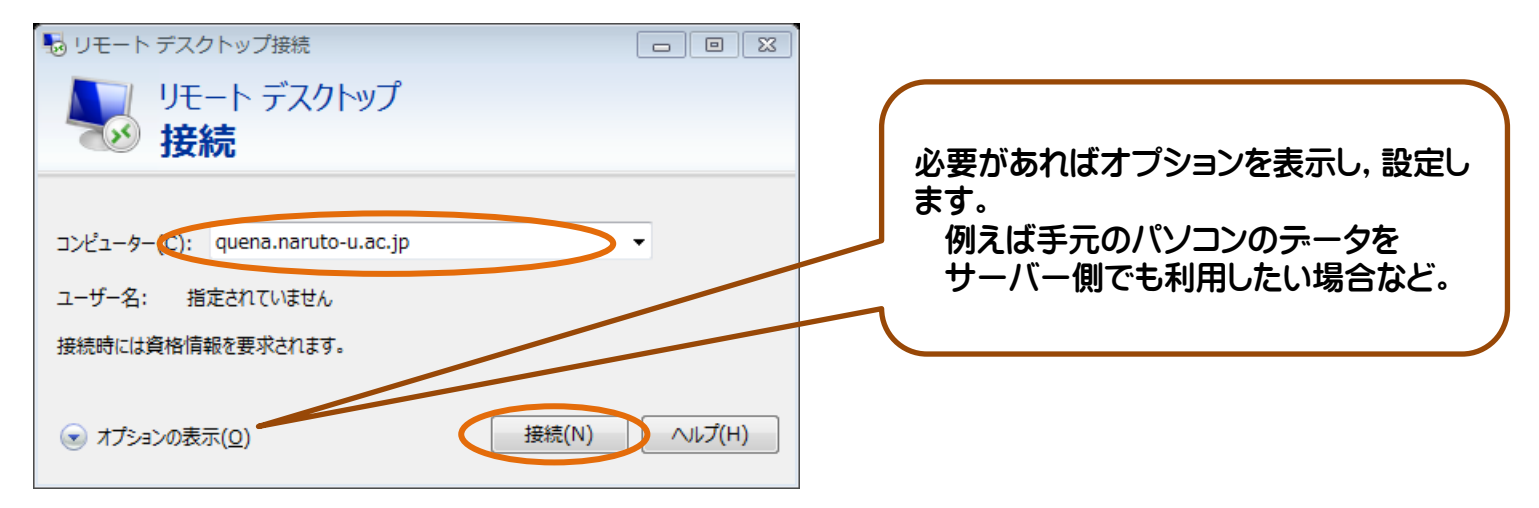

3.接続をクリックします。

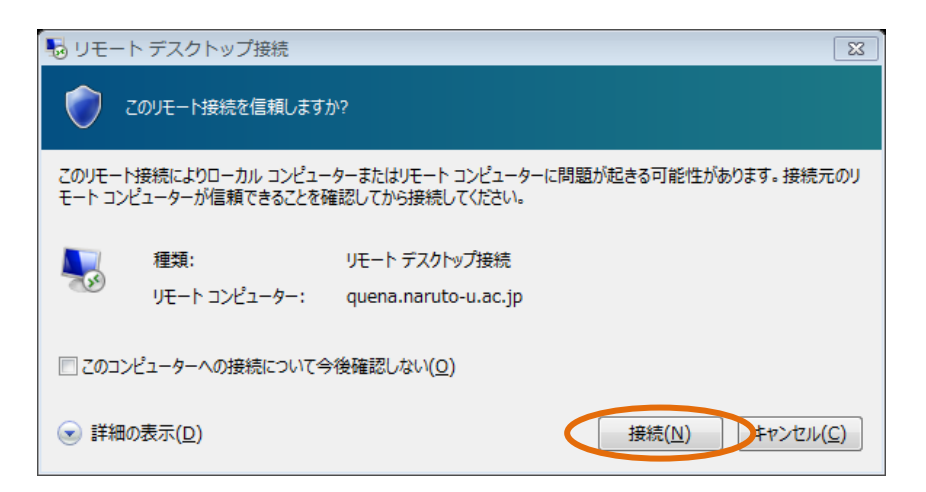

#### 4.資格情報(ユーザー名,パスワード)を入力します。 資格情報には,ユーザーアカウントのユーザーID・パスワードを使用

します。

※ユーザー名には,下記のようにドメイン名を付加する必要があります。

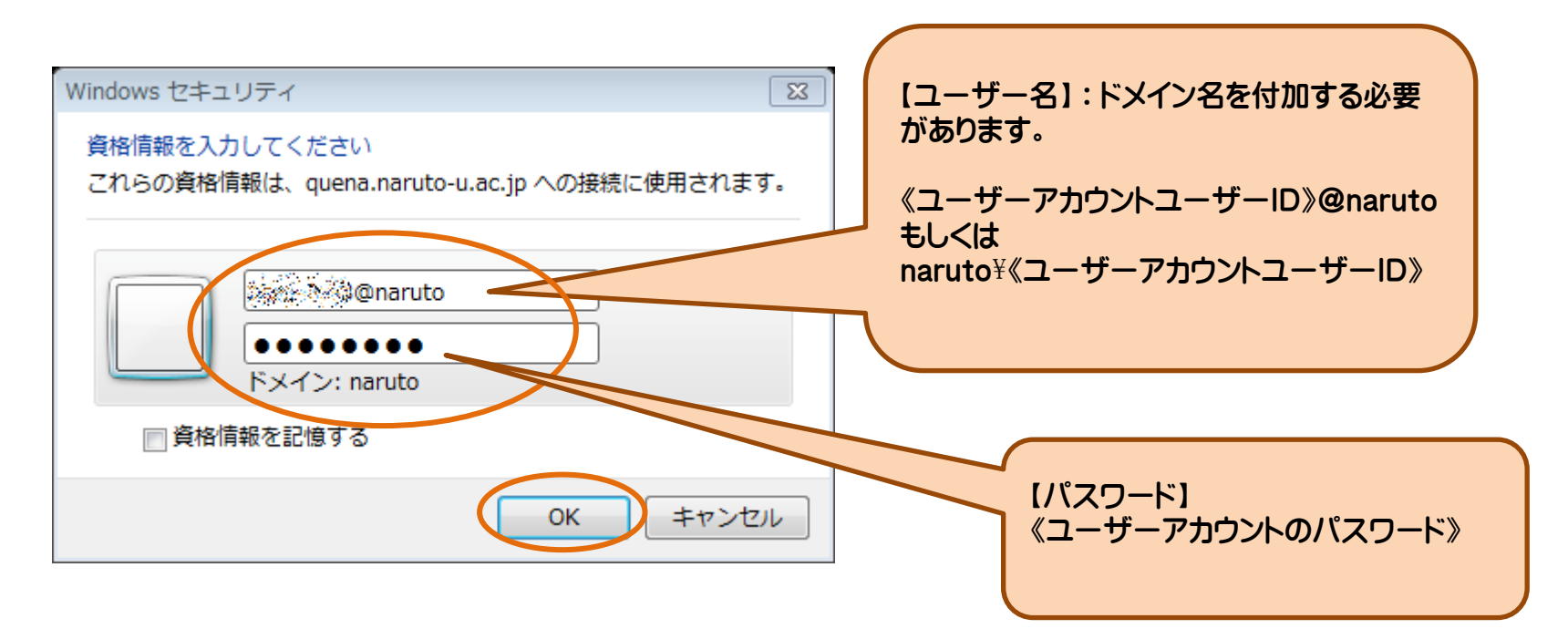

## 5.ユーザー名とパスワードが認証されると,サーバーに接続されます。 ー ただし,本学の設定では以下のような警告が表示されます。

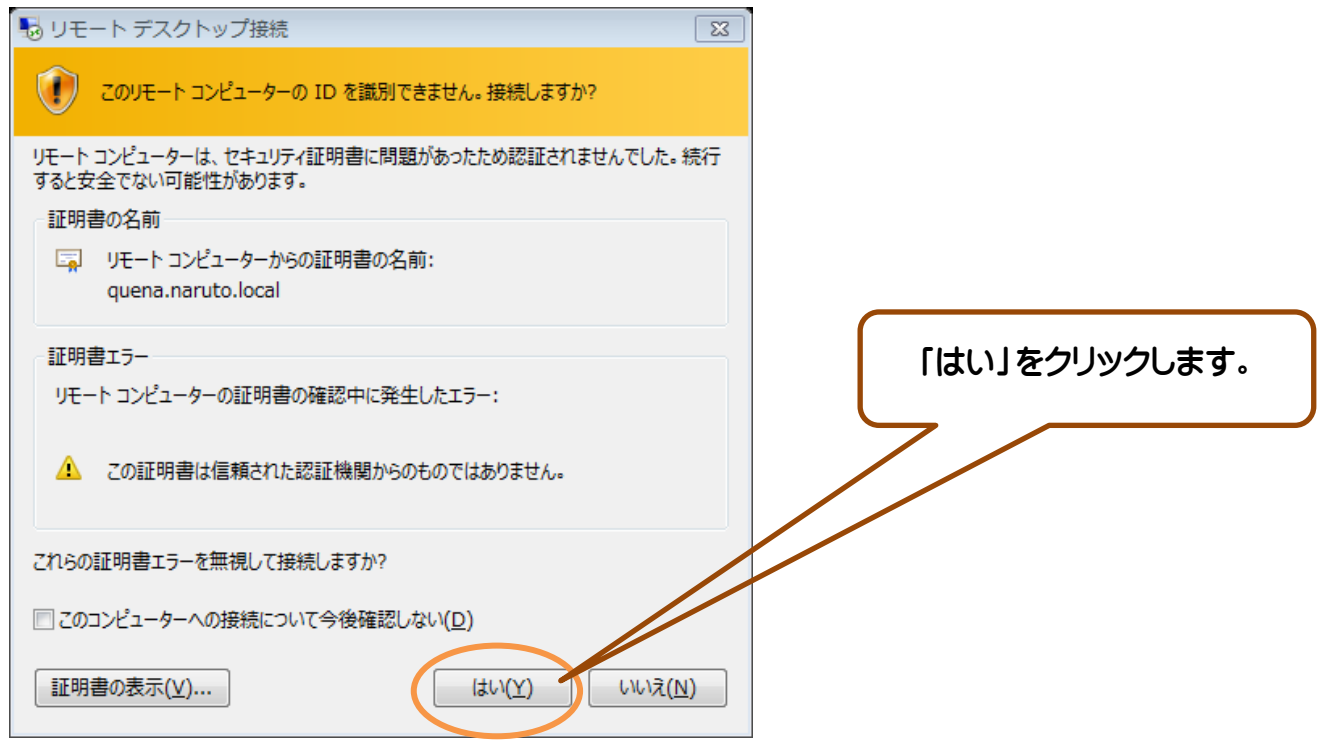

# 6.サーバーのデスクトップが表示されます。

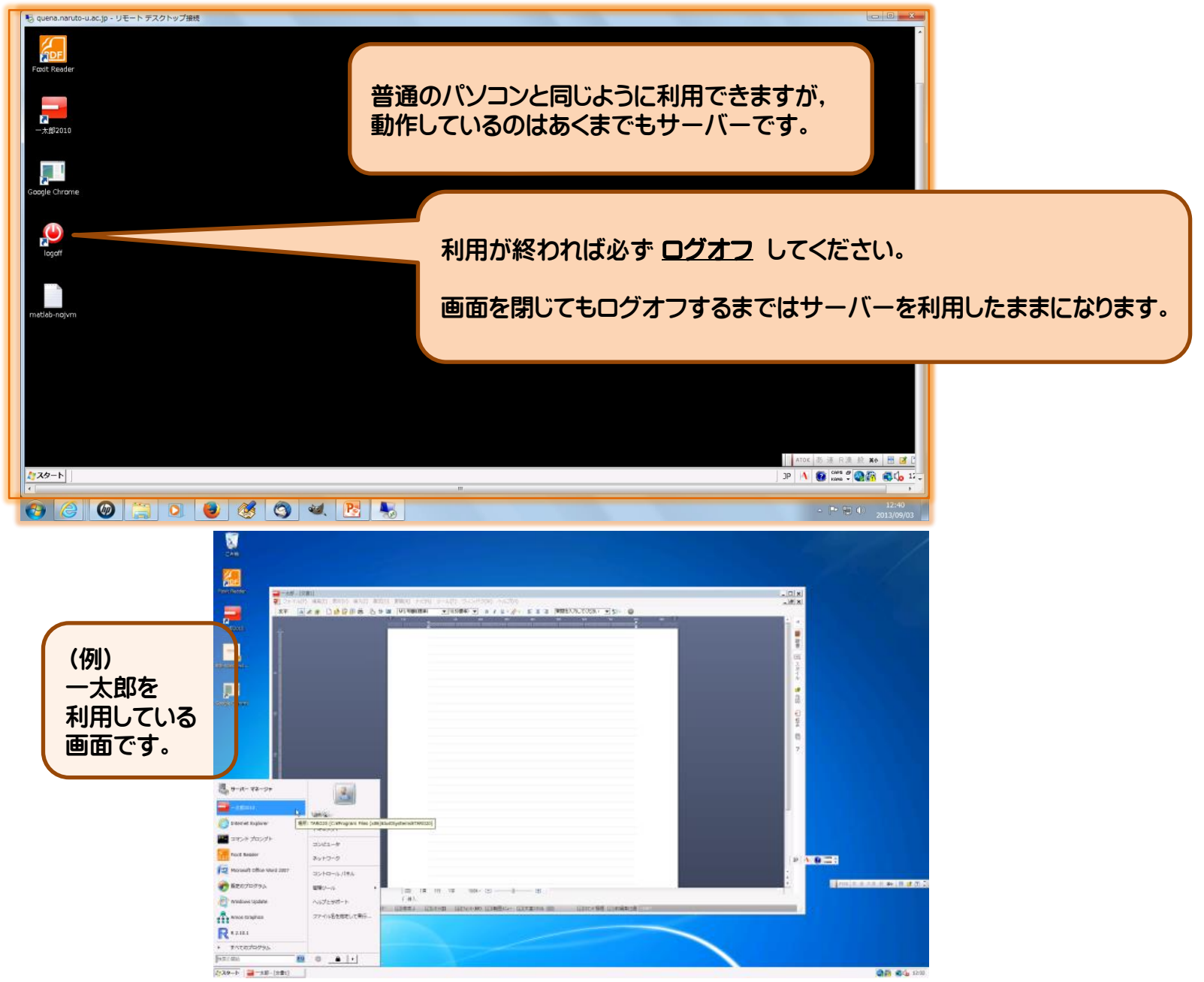